# Cisco SPA303 3-Line IPPhone 取り扱い説明書

Ver2.0.3 2017/07/12 更新 Ver2.0.2 2017/05/10 更新 Ver2.0.1 2016/03/01 更新 Ver2.0.0 2015/07/03 作成

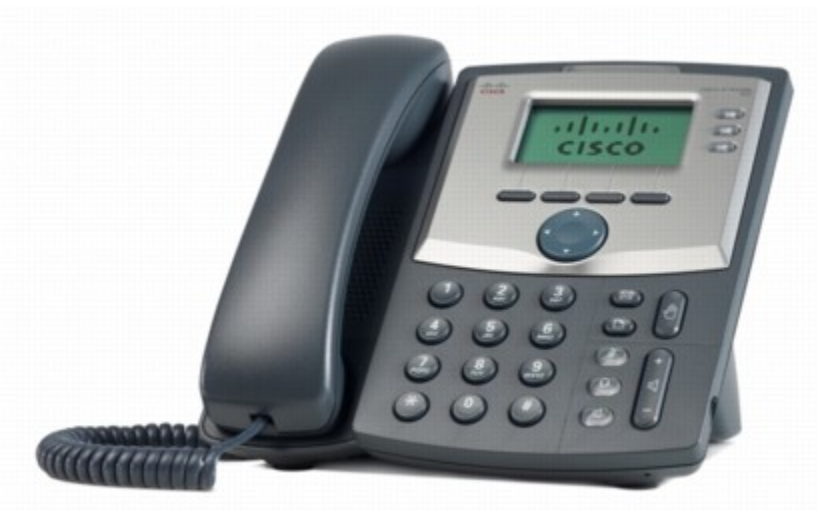

このたびは、CISCO SPA 303 3-LINE IP PHONEをお買い上げいただき誠にありがとうございます。

ご使用の前には、本書を必ずお読みください。 お読みになった後は、いつでも見られるところに必ず保管してください。

下記の製品が全て入っていることをご確認ください。

CISCO SPA 303 3-LINE IP PHONE本体

- ・ ACアダプタ
- ・ 受話器
- ・ カールコード
- ・ イーサネットケーブル
- ・ 台座

#### ■ 免責事項

・ 機能・仕様については予告なく変更する事があります。

・ お客様及び当社のネットワーク環境により、ノイズ・音の途切れ・不通などの現象が起こる事が あります。また、通話品質の保証はいたしません。

・ 個人の聴力により通話品質に差が生じた場合について、当社は一切の責任を負いません。

・ 日本国外でのご使用に際する障害について、当社は一切の責任を負いません。

・ CISCOSPA3033-LINEIPPHONEは定期的なサーバメンテナンスを行うため、事前の告知なく一 時的にサービスが停止する場合があります。

・ 商品の故障、誤動作などの要因で電話が使えなかった事による付随的障害については、当社 は一切その責任を負いません。

#### ■ お手入れ

柔らかい乾いた布で拭いてください。ぬれた雑巾は使用しないでください。ベンジン・シンナーなどの 揮発性の薬品は本体を傷めますので、使用しな いでください。科学雑巾をご使用になる時は、科学 雑巾に添付の注意書をよくお読みください

●接続方法

- ① 本体と受話器をカールコードでつなげる
- ② イーサネットケーブルを本体とブロードバンドルーターに差し込む
- ③ ACアダプタのプラグをコンセントに差し込む
- ④ ACアダプタを本体に差し込む
- ※ 接続の順番は必ず守ってください。ケーブル、アダプタは確実に差し込んでください。 接続してから通話ができるまでには数分かかりますので、しばらくお待ちください。

### ●CISCO SPA 303 3-LINE IP PHONEとは

CISCO SPA 303 3-LINE IP PHONEとは、当サービスにてお使いいただける電話機です。一般加入 電話としてはご利用できません。本製品をご利用いた だくためには、インターネットサービスプロバイ ダーに加入しておくことが必要です。ご利用のモデムにブロードバンドルーター機能がない方は、別 途ブロードバンドルーターが必要となります

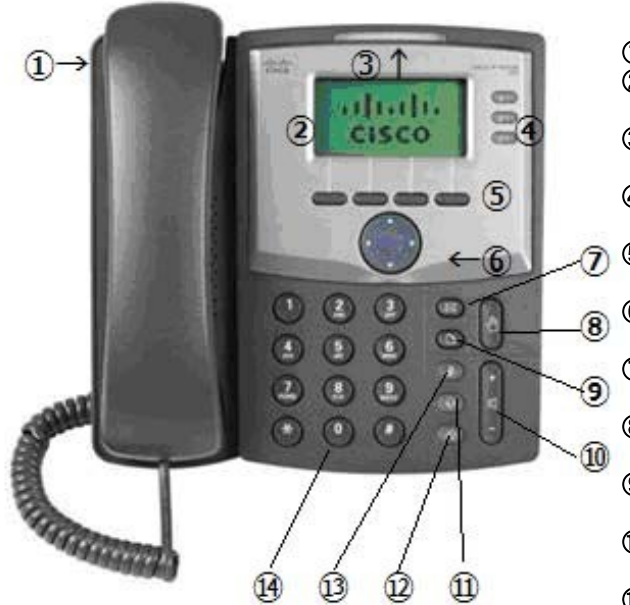

- ① Handset:受話器
- ② LCDscreen:ディスプレイ 様々な設定や、相手の電話番号が確認できます。
- ③ Voice mail indicator light 留守番電話メッセージがある時に、点灯します。 ④ Lines
	- 設定されておりますアカウント情報が表示されます。
- ⑤ Soft buttons

画面上の項目を選択して頂けます。

- ⑥ Navigation button ディスプレイメニュー内のカーソルを移動 させることが出来ます。
- ⑦ Mailbox button 留守番電話の確認に使用します。 ⑧ Hold button
- 保留ボタン ⑨ Setup button

電話機に設定されている情報を確認出来ます。

- ⑩ Volume adjustment bar 各種ボリュームの調節をします。
- ⑪ Headset button ヘッドセット利用時に使用します。

⑫ Speaker button ハンズフリー機能です。受話器を置いたままで も通話が出来ます。

⑬ Mute button

通話中に自分の音声が相手に届かなくな ります。

⑭ Dial pad

電話番号をダイヤルする際に使用します

① CISCO SPA 303 3-LINE IP PHONE本体のIPアドレスを確認する。 本体の「Setup」ボタンを押すと、LCD screenにSetupメニューが表示されます。 Navigationボタンにて、「Network」を選択し、Softボタンの一番左、Selectを押します。

② webブラウザから、設定ページを開く。 CISCOSPA3033-LINEIPPHONEと同じネットワークに接続されたPCから、インターネットエクスプロー ラー等webブラウザを起動し、 先ほど確認したIPアドレスを、以下のように打ち込みます。

http://(IPアドレス)/ 例:192.168.1.2だったら、<http://192.168.1.2/>

※不正ログインを防止するため、必ず任意のパスワードに変更して下さい。 変更方法が不明な場合、弊社にてお問い合わせください。

③ 設定画面がwebブラウザに表示されますので、画面右上の「Adminlogin」をクリックし、 「advanced」をクリックします。 (選ばれていない方が太字になっておりますので、注意してください。)

④ 画面上部「System」タブをクリックし以下のように設定します。

#### Primary NTP Server: & Secondary NTP Server:

「ntp.jst.mfeed.ad.jp」を入力します。

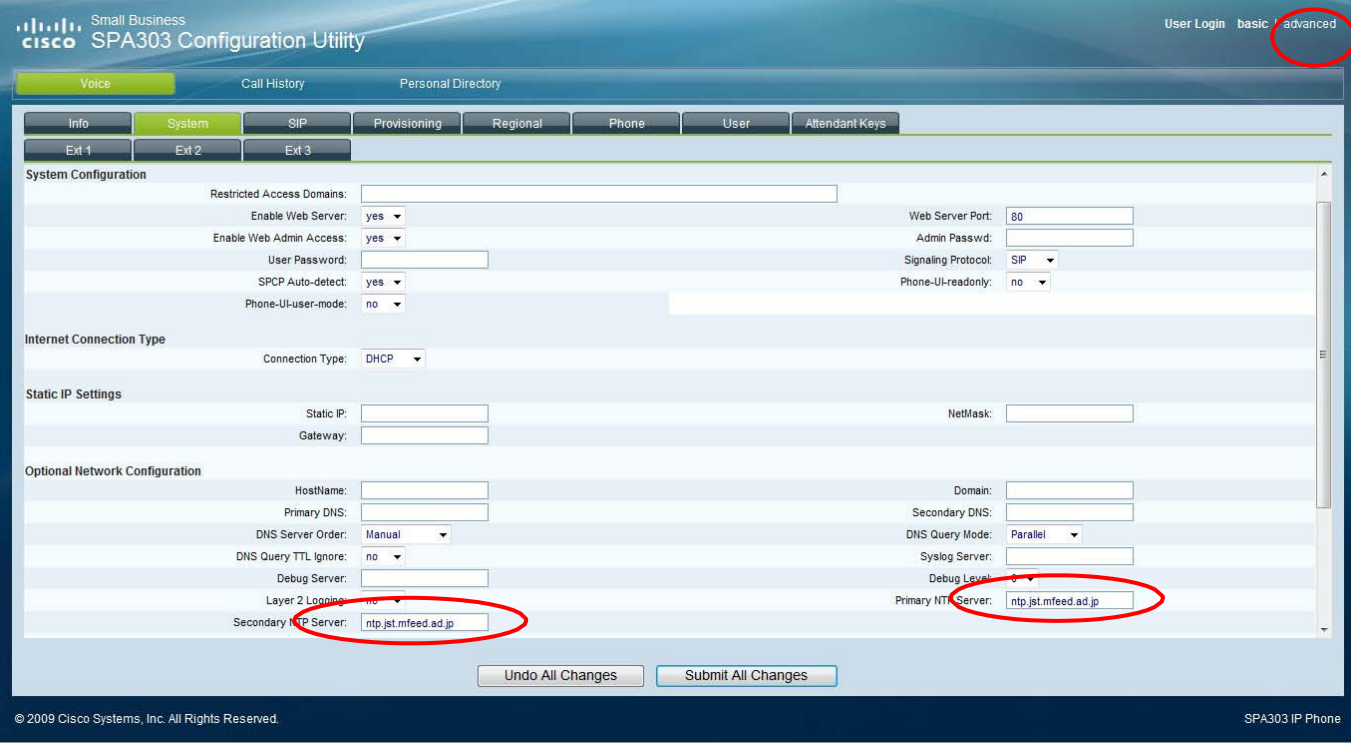

⑤ 画面上部「Regional」タブをクリックし、ツールバーで一番下まで行き、以下のように設定します。

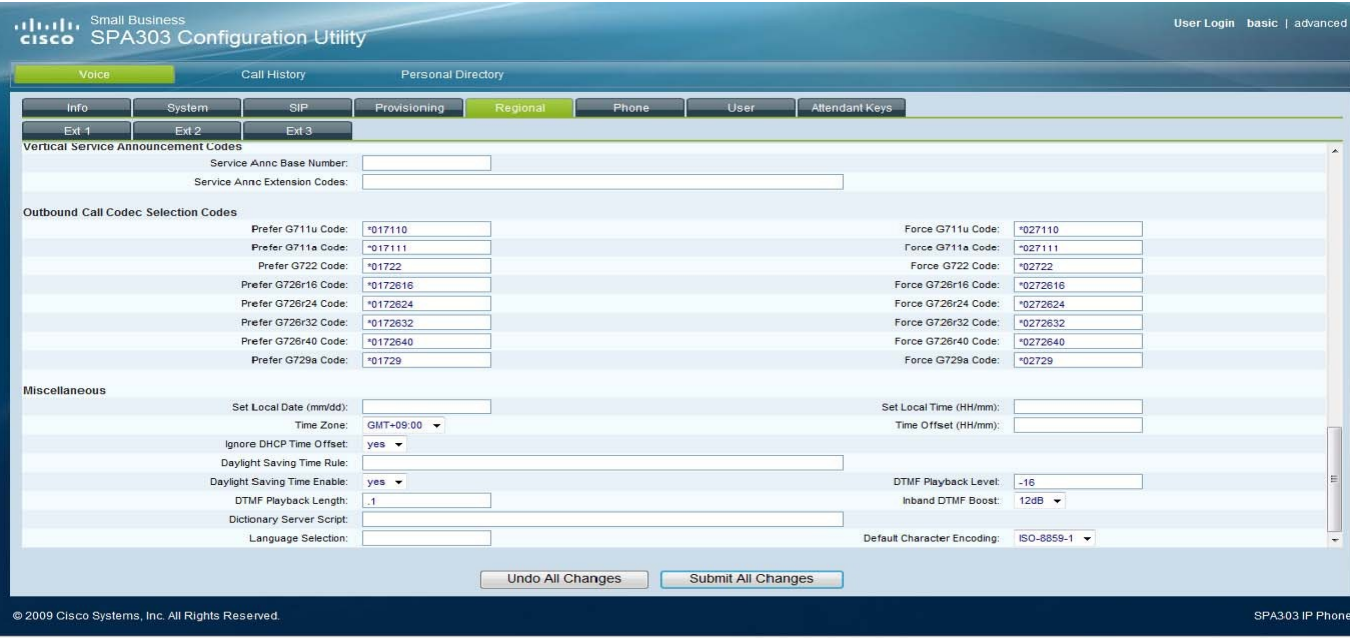

TimeZone:「GMT + 09:00」を選択します。

⑥ 画面上部「Phone」タブをクリックし以下のように設定します

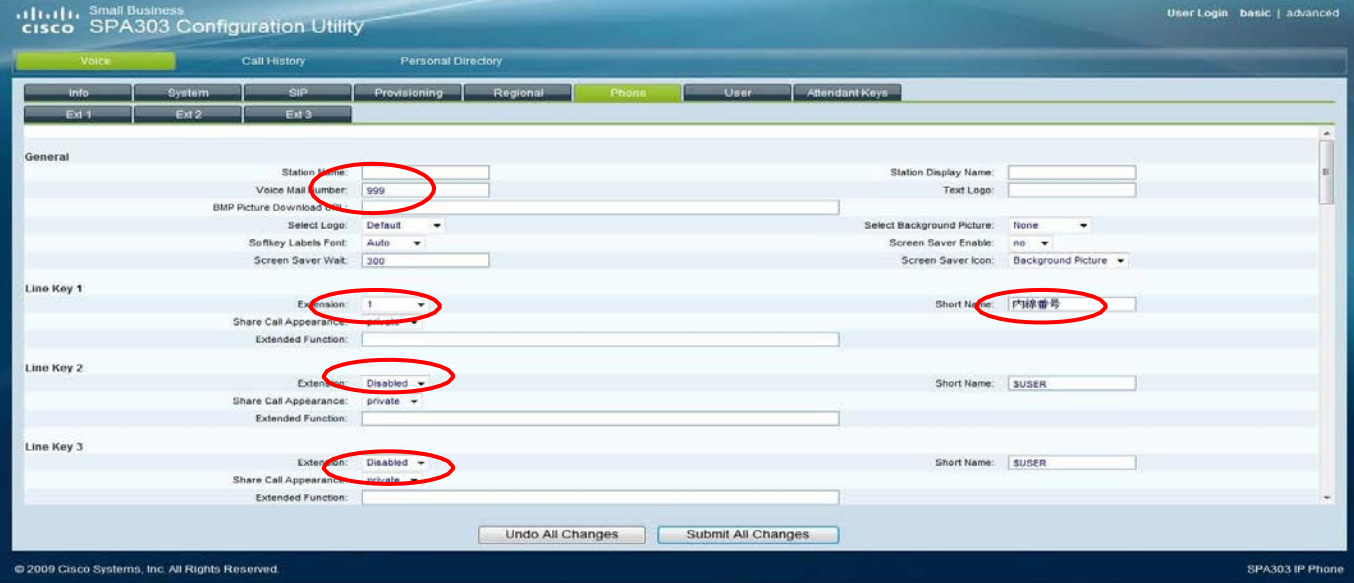

Voice Mail Number : 「999」を入力します。 Short Name : 内線番号を入力します。 Extension : 使用しないLine Keyは「Disabled」に設定します。

※ CISCO SPA 303 3-LINE IP PHONEにおいて、LineKey1からLineKey4を別々の内線番号でお使 い頂くことが出来ます。 別々にお使い頂く場合、Extensionに使用する内線を設定したExtensionの番 号を設定します。 Short Nameは、ディスプレイに表示される内容になります。

上記の例ではLineKey1とLineKey2への別々の内線を設定しています。 一つの内線番号でご利用の場合は、LineKey2をDisabledに設定します。 画面上部「Ext1」タブをクリックし以下のように設定します。

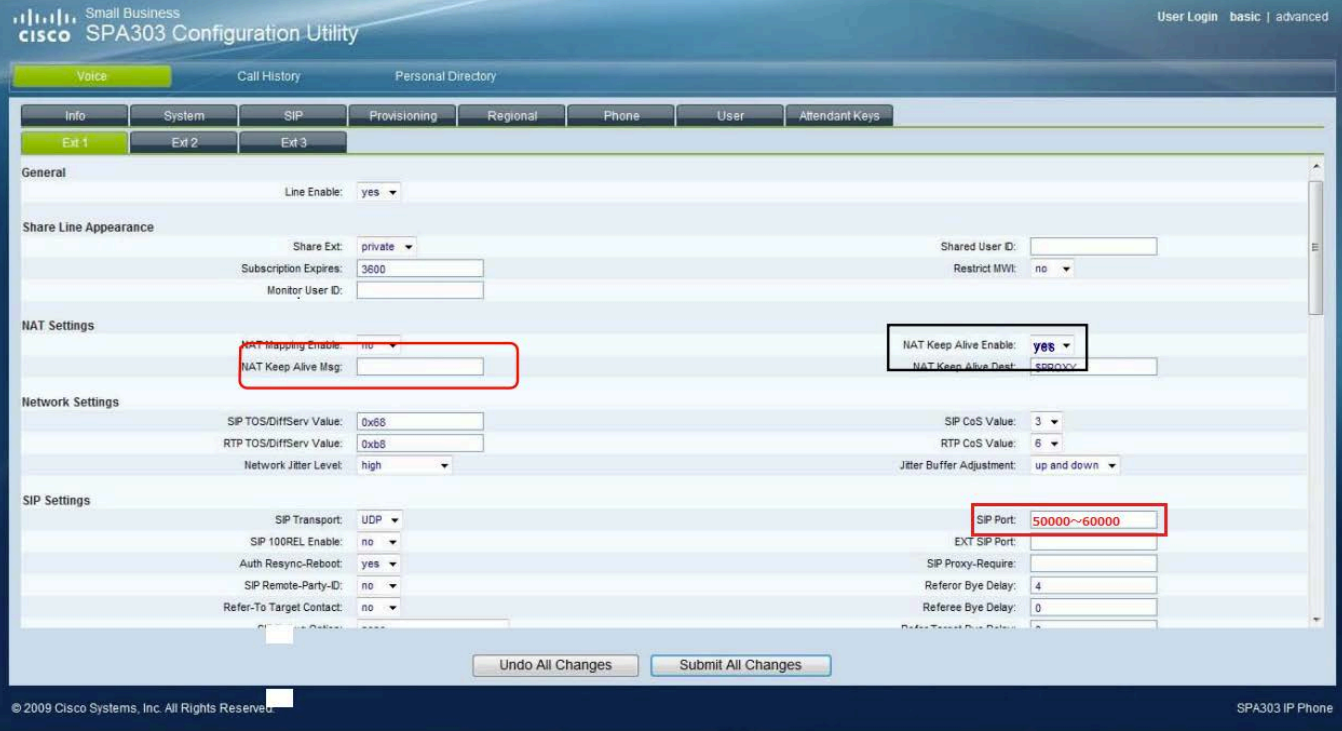

NAT Keep Alive Msg:空欄にします。

#### NAT Keep Alive Enable:「yes」を選択します SIP Port:50000〜60000のいずれかの数字を入力します。 ※重複の無いように、各端末毎に異なるポート番号を割り当てて下さい。 例:端末Aには50000、端末Bには50001

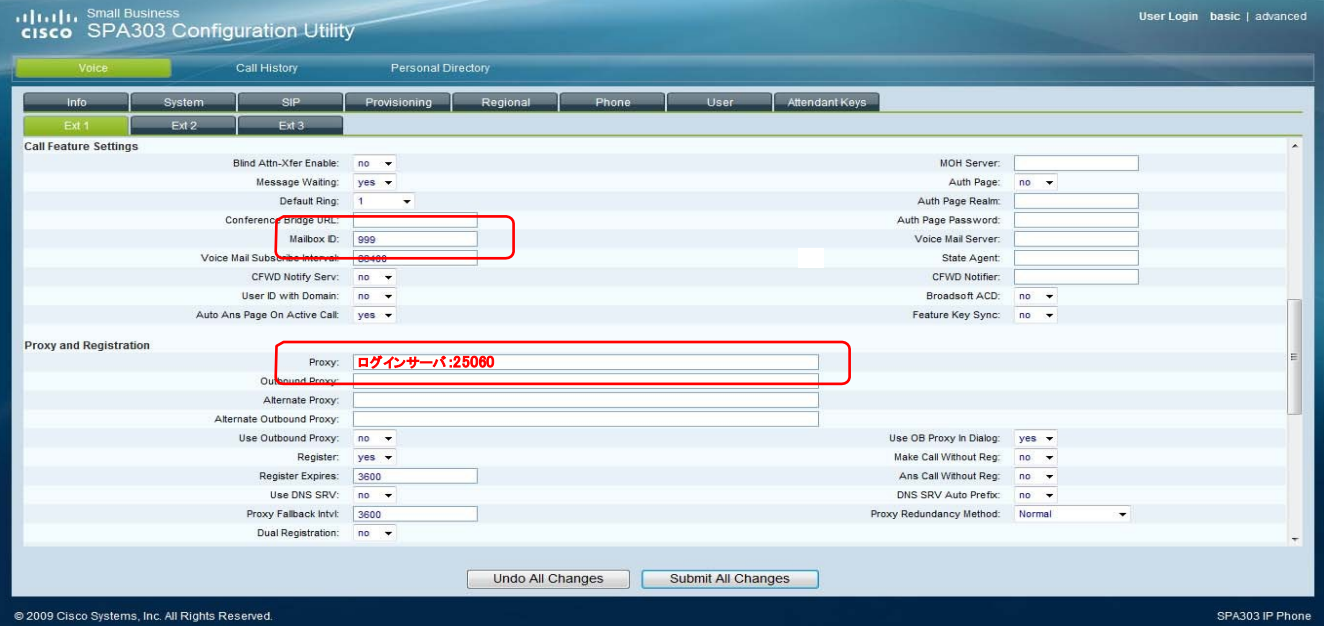

Mailbox ID:「999」を入力します。

Proxy:お客様管理ページに記載されているログインサーバを入力し、その後ろに":25060"と入力します。 ※管理ページに記載されているログインサーバがVoip3XXXの場合は、ログインサーバの後ろの":25060"は入力 しないで下さい。

※留守番電話録音時に、LEDを点滅させる機能(MWI機能)は、MessageWaitingをONに設定します。

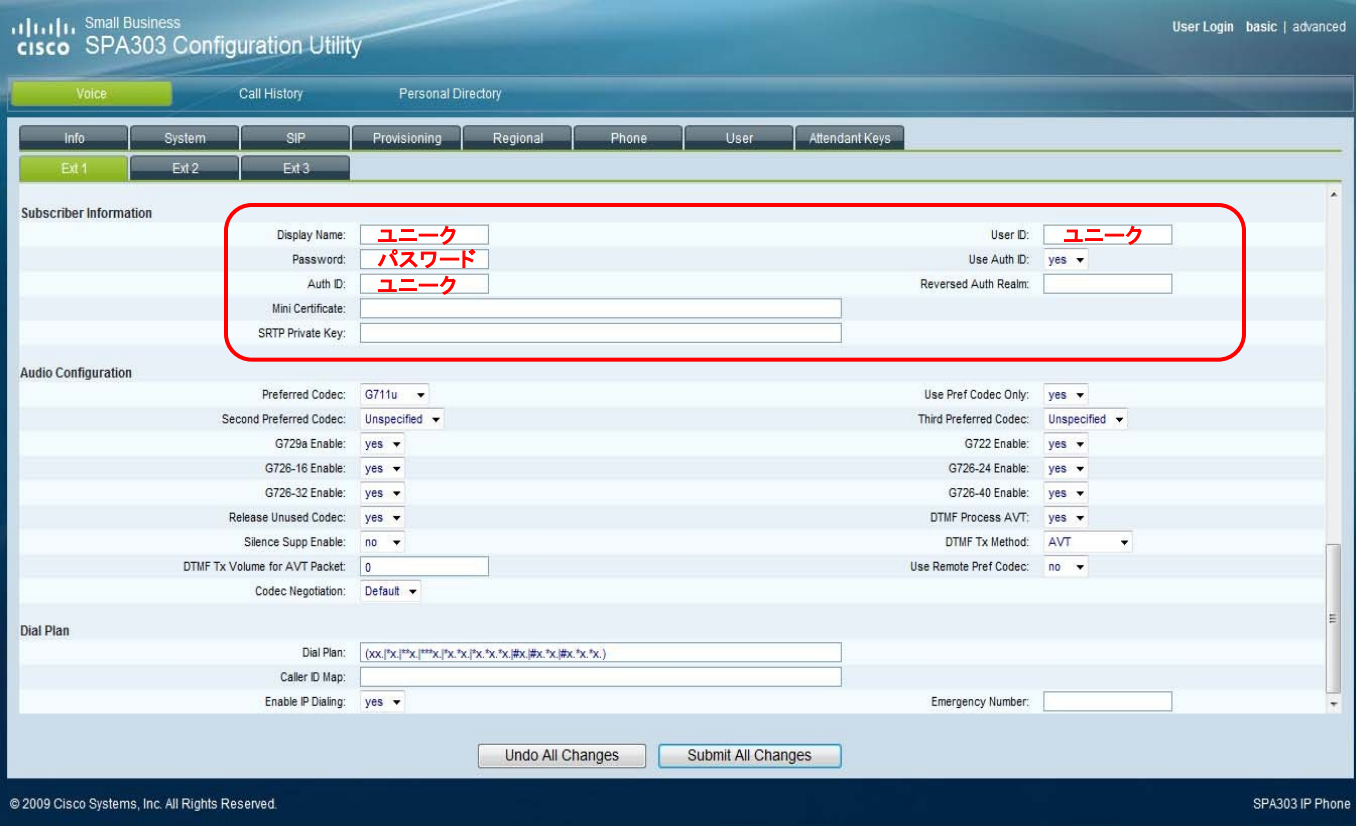

Display Name: & AuthID: & UserID:ユニークを入力します。

Password: 登録時にメールでお伝えしたパスワードを入力します。 もし、マイページにてパスワードの変更を行った場合は、その変更したパスワードを入力します。

Use Auth ID:「yes」を選択します。

#### DialPlan:

「(xx.|\*x.|\*\*x.|\*\*\*x.|\*x.\*x.|\*x.\*x.\*x.|#x.|#x.\*x.|#x.\*x.\*x.)」を入力(全て半角)します。 ※ アンエン・エレく入力がされないと、発信が出来ません。

LineKey2以降を有効にした場合は、同じ要領でExt2,3,4タブの設定をします。

設定が終わりましたら、「SubmitallChanges」をクリックします。 本体が再起動され、設定が有効になります。

### 安全にお使い頂くために

本書では、製品を安全にお使いいただくための注意事項を次のように記載しています。 注意事項を守っていただけない場合、どの程度の影響があるかを表しています。

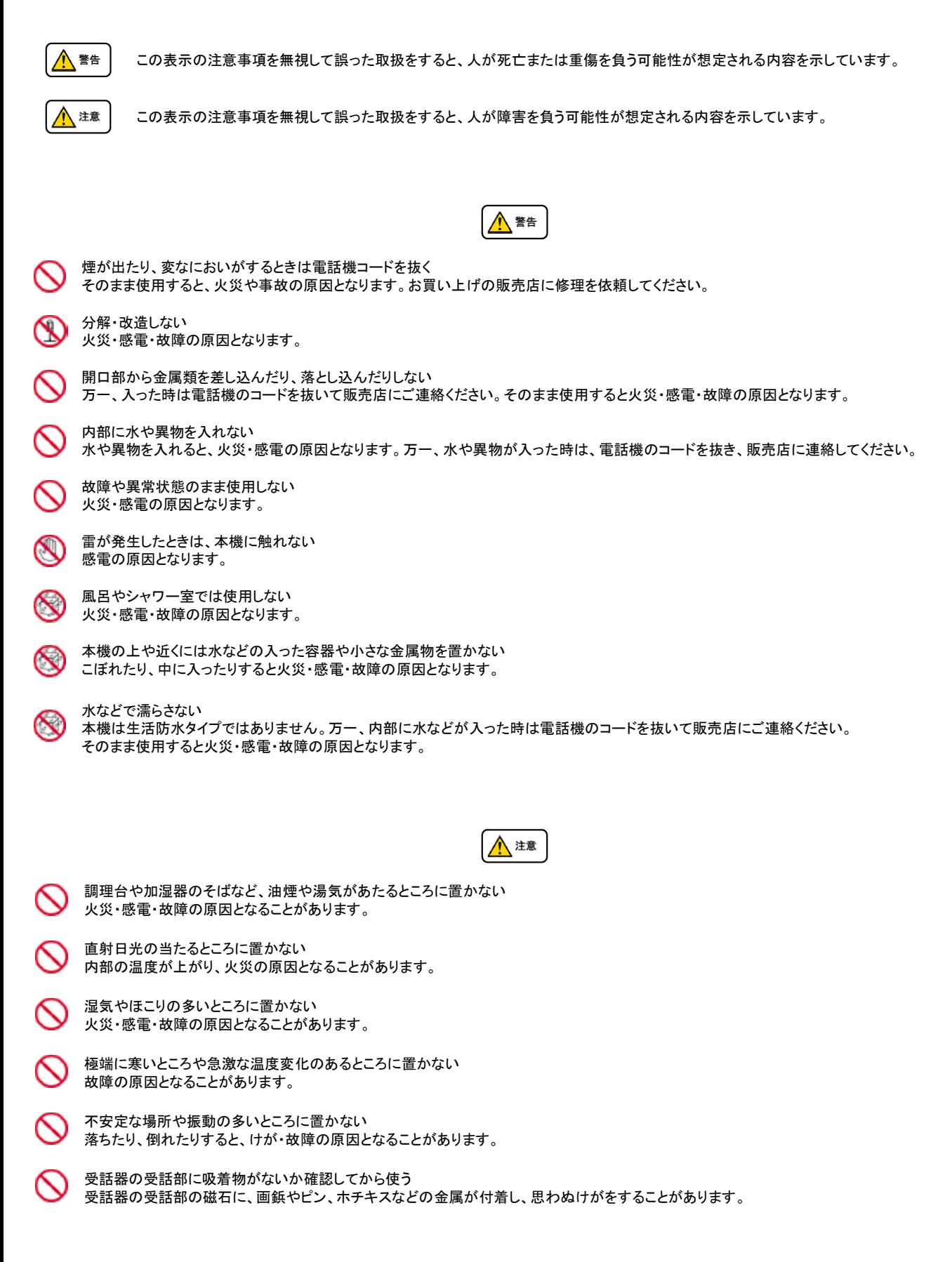

修理・交換を依頼する前にもう一度下記の表をご確認ください。

それでも具合の悪いときは、弊社まで、お問い合わせください。

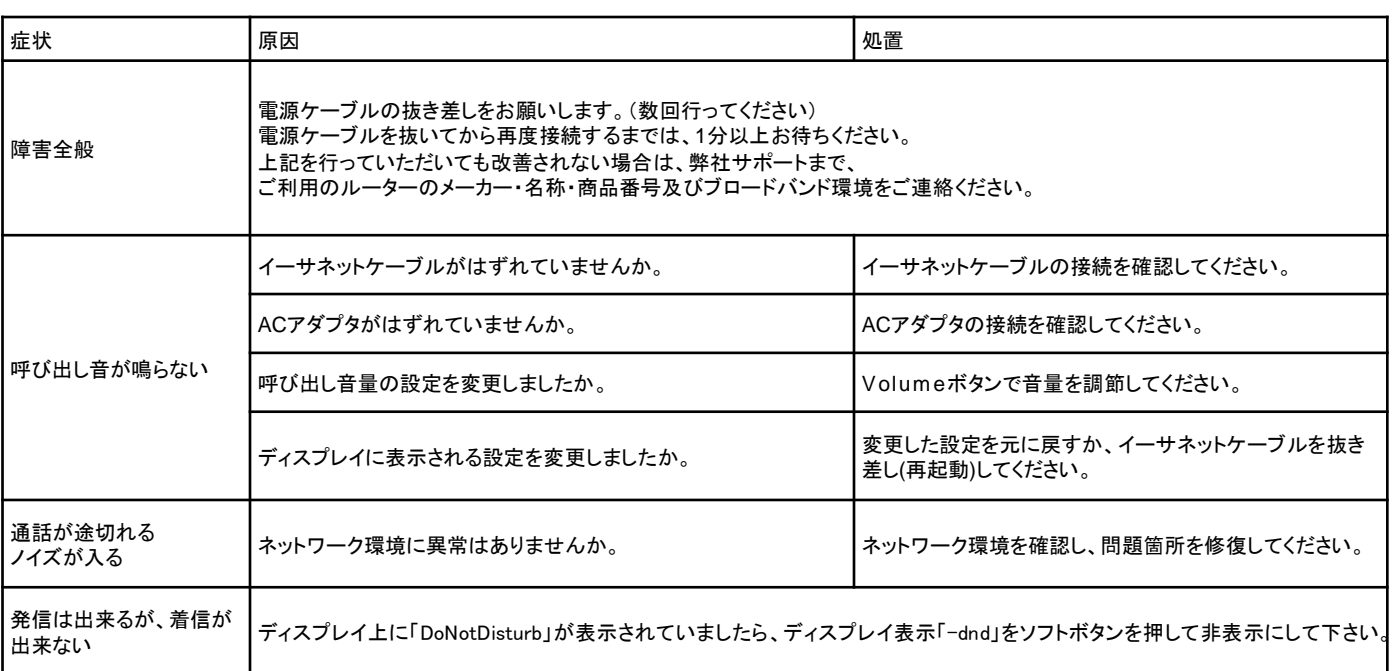

## ●初期化方法

初期化作業を行うと設定されたデータが全て消去されます。 初期化作業後はご利用のサービスに必要な情報を再度設定する必要があります。

1.本体Setupボタンを押し、LCDscreenにSetupメニューを表示させます。

2.Navigationボタンにて、「FactoryReset」を選択し、Softボタンの一番左、Selectを押します。

3.確認が表示されるので、「OK」を選択し、Selectを押します。